| Name                                                       | Teacher Name _                                                                     |                          | Dat                          | :e                  |
|------------------------------------------------------------|------------------------------------------------------------------------------------|--------------------------|------------------------------|---------------------|
|                                                            | THOR SEARCH – COMPLETE AND R is required for students to earn the                  |                          |                              | mputers.            |
| 1. Children should have adult s                            | upervision when using the Internet.                                                |                          |                              |                     |
| 2. Type http://www.grandview                               | <u>rlibrary.info</u> into the address bar of y                                     | your Internet b          | rowser.                      |                     |
| 3. At the homepage click the <b>G</b>                      | rand View Library Catalog button o                                                 | or select <b>Library</b> | / Catalog from the           | Resources tab.      |
| 4. On the next screen select <b>Gr</b>                     | and View Elementary School, and o                                                  | on the next scre         | een click the <b>Catal</b> o | og tab.             |
|                                                            | s a great example to work with beca<br>etry, picture book, fiction book.           | ause his books a         | are in several locat         | ions in the library |
| 6. Type the name of the author                             | r in the Find box – last name, then fi                                             | irst name: <b>Silv</b> e | erstein, Shel (see *         | note* below).       |
| 7. Click the <b>Author button</b> .                        |                                                                                    |                          |                              |                     |
| 8. The next screen shows how Please circle the correct num | many titles by Shel Silverstein the G<br>nber: <b>5 13 31</b>                      | irand View Libr          | ary owns.                    |                     |
|                                                            | a picture of the cover and that the cight we can see if the book is availa         | •                        | e book's "address'           | ") is located       |
| 10. Scroll and notice the three                            | types of call numbers for Shel Silver                                              | rstein's books.          |                              |                     |
| = = = = = = = = = = = = = = = = = = =                      | I they are all the books by him in the loems in the list: "Don't                   | -                        |                              | -                   |
| •                                                          | of the <b>last book of poems</b> in the lis<br>Ends: Poems & Drawing               |                          | stein."                      |                     |
|                                                            | mber for Shel Silverstein is <b>E</b> and we<br>). Please complete the name of the |                          | •                            |                     |
| 14. Please complete the name                               | of the <b>last E book</b> in the list: "Who                                        |                          | a                            | Rhinoceros?"        |
|                                                            | per for Shel Silverstein is <b>FIC</b> and we ne list: "The Piec                   |                          | nds for Fiction. Plea        | ase complete the    |
| 16. Please complete the name                               | of the last FIC book in the list: "The                                             | Missing                  | Meets                        | the Big O."         |
| 17. Note that the titles are in b                          | lue because they are a "clickable" h                                               | <b>hyperlink</b> to mo   | ore information.             |                     |
|                                                            | mp the Glump" and see all the <b>infor</b><br>er works on that subject, by the sar |                          |                              | •                   |
|                                                            | link "title peek" to <b>even more</b> inform                                       | mation, such as          | s a summary, auth            | or notes, and       |

reviews. To exit the "title peek" screen click the Close Window button.

20. To retrace your steps click the headings in the green "breadcrumb" bar or click Library Search to begin again.

\*\*\*The catalog doesn't mind if search terms are capitalized or not, but they do need to be spelled correctly!\*\*\*

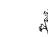

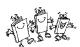

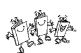

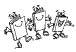

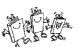